1、登录交通银行中国网站,登陆后点击首页右上方的"证券期货",如图示:

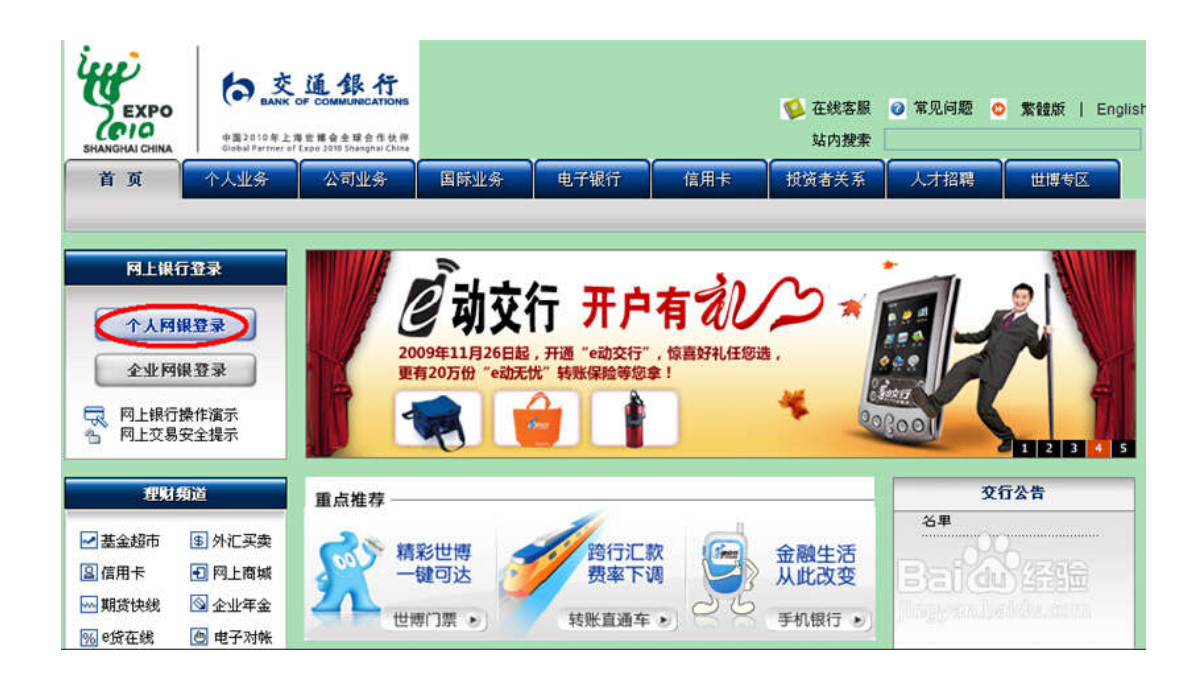

2、选择证券期货-银期转账-转账功能设置维护,选择"开通"以及银行账号, 点击"下一步"继续

证券期货-银期转账-转账功能设置维护

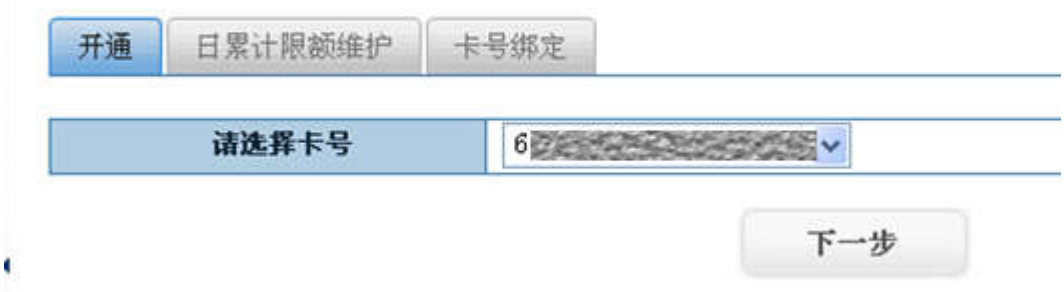

3、阅读"交通银行全国集中式银期转账服务协议",确认无误后勾选"本人已 经阅读以上协议,充分了解并清楚知晓本协议所有条款含义,并对所有内容无异 议。"点击同意

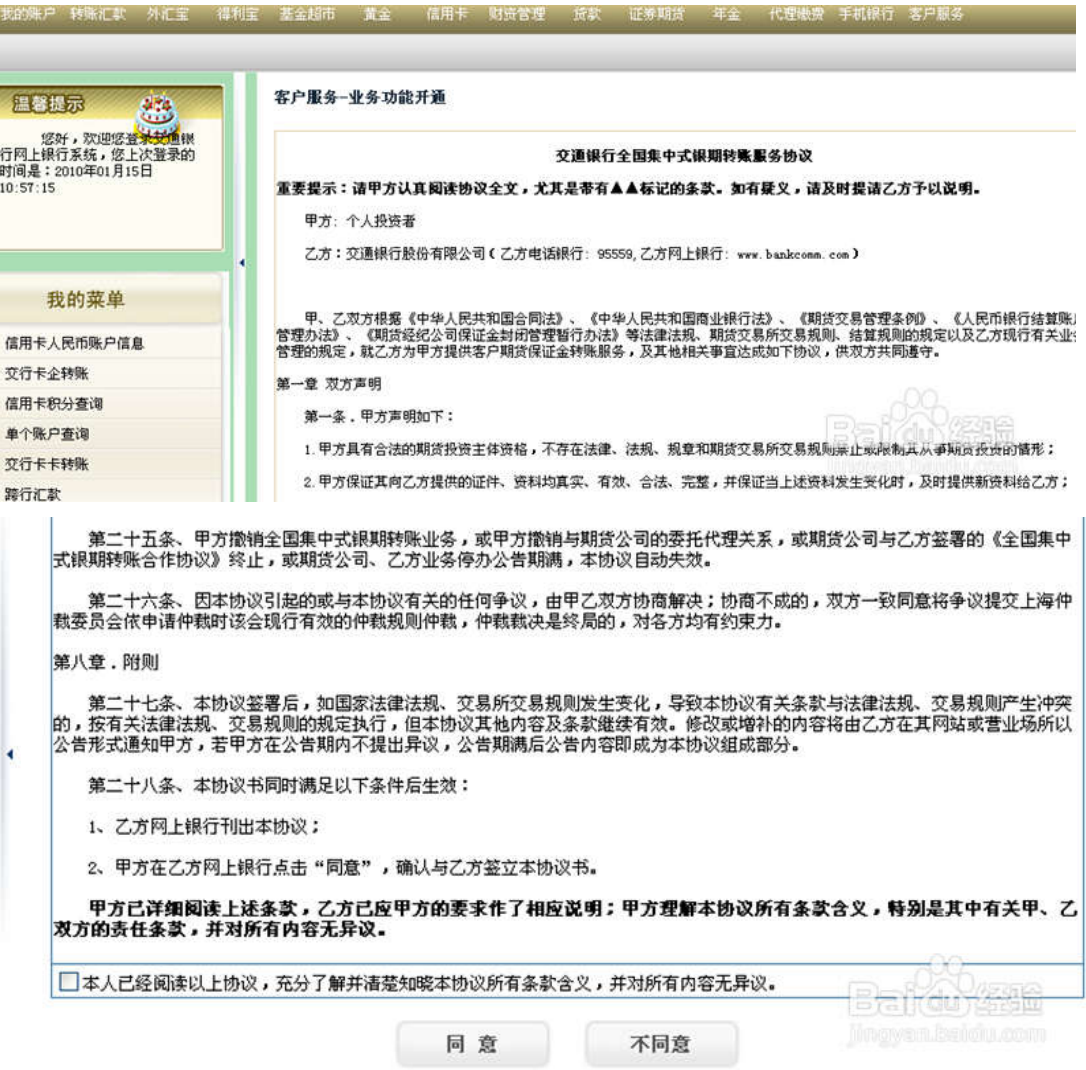

4、核对卡号户名,证件号码、手机号,日转出最高金额信息无误后,输入银行 卡密码,点击"提交"

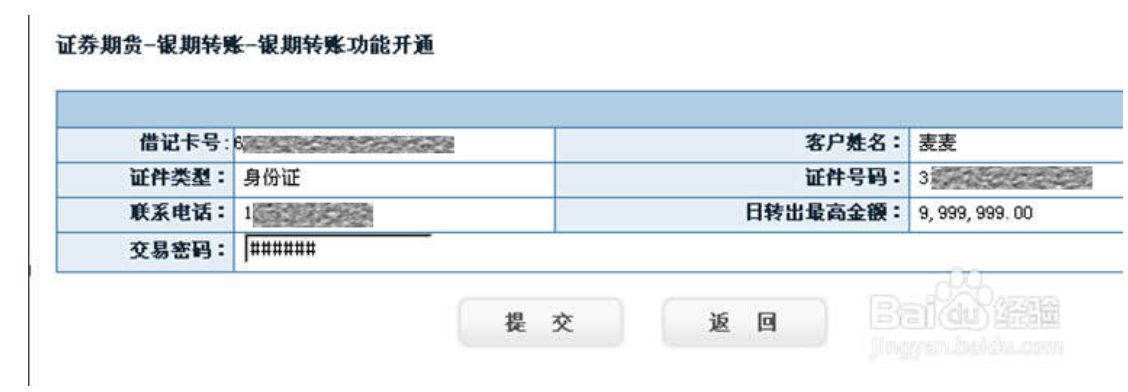

5、修改转账限额,选择证券期货-银期转账-转账功能设置维护,选择"日累计 限额维护"以及银行账号,点击"下一步"继续

6、卡号绑定期货公司,选择证券期货-银期转账-转账功能设置维护,选择"卡 号绑定"以及银行账号,点击"下一步"继续,按照提示填写相应信息后,点击 "确定"。

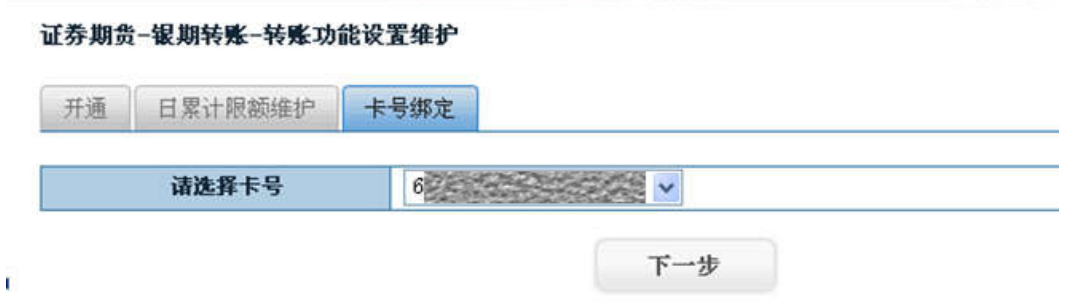

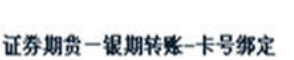

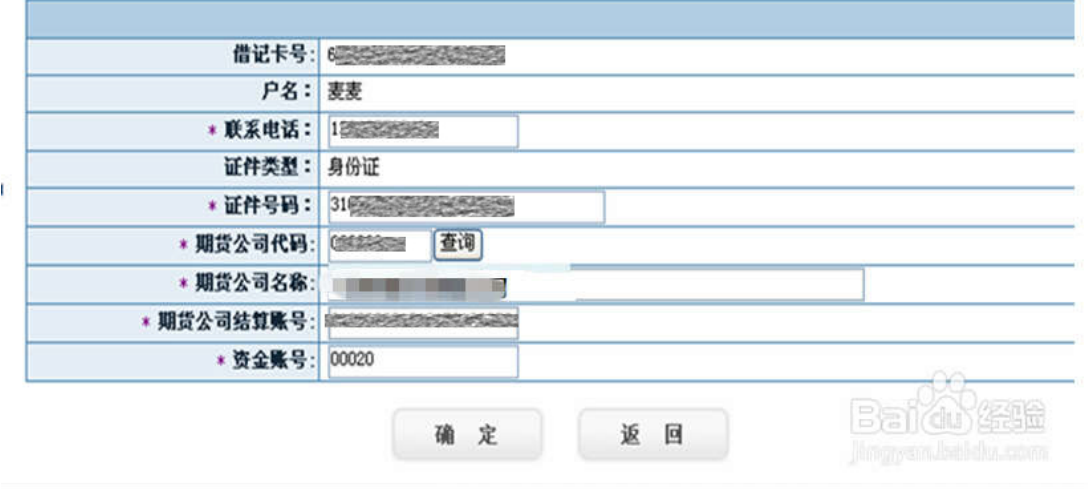

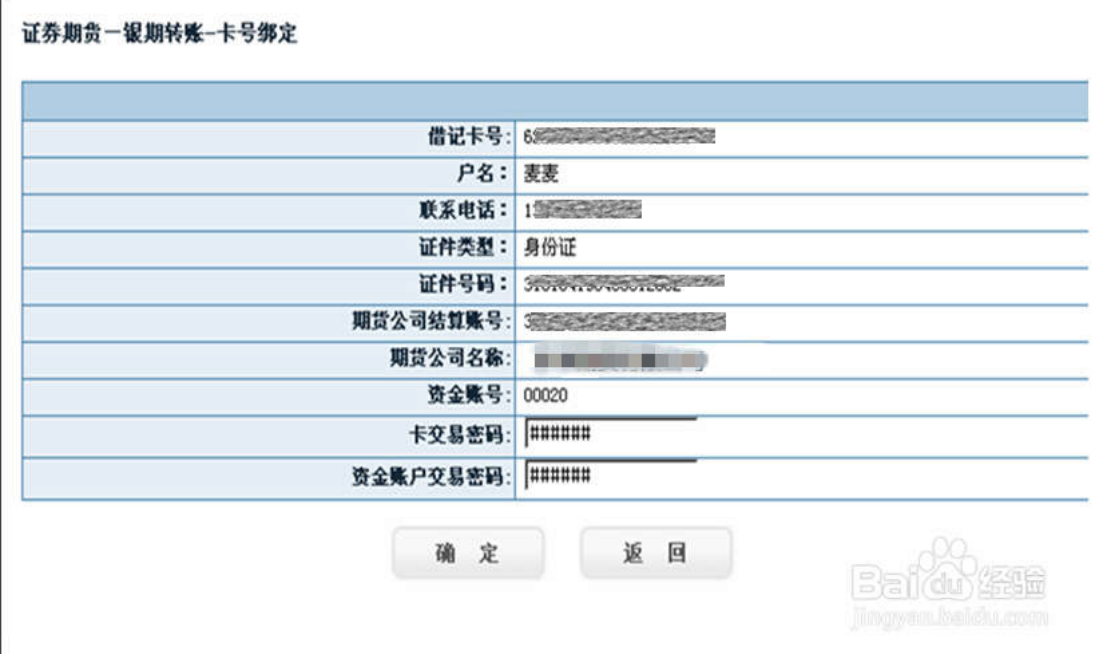

7、银期签约成功。